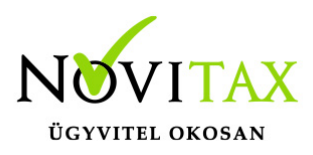

## **SimplePay beállítása az IPTAX és RAXLA modulokban**

## **SimplePay beállítása az IPTAX és RAXLA modulokban**

A SimplePay regisztrációhoz és az adatok megadásához az IPTAX és/vagy RAXLA modulokban a Beállítások menüben a SimplePay kereskedői adatok… menüpontba kell belépni.

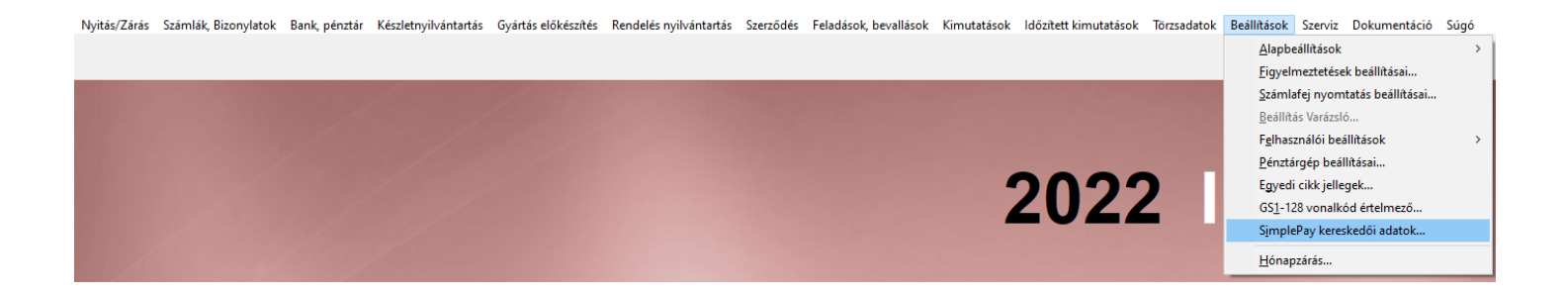

A fenti menüpontba belépve az alábbi képen látható ablak jelenik meg. A SimplePay kereskedői regisztráció gombra kattintva a webböngészőben megnyílik a SimplePay regisztrációs felülete, ahol a regisztrációt lehet indítani. A regisztráció után az adatokat ugyanitt a + gombra kattintva vagy az Insert billentyű lenyomásával lehet berögzíteni.

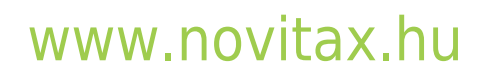

1105 Budapest, Gitár utca 4. | Tel.: (+36 1) 263-2363 | E-mail: [novitax@novitax.hu](mailto:novitax@novitax.hu)

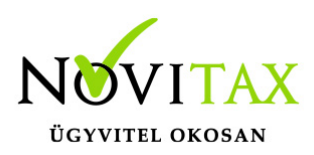

## **SimplePay beállítása az IPTAX és RAXLA modulokban**

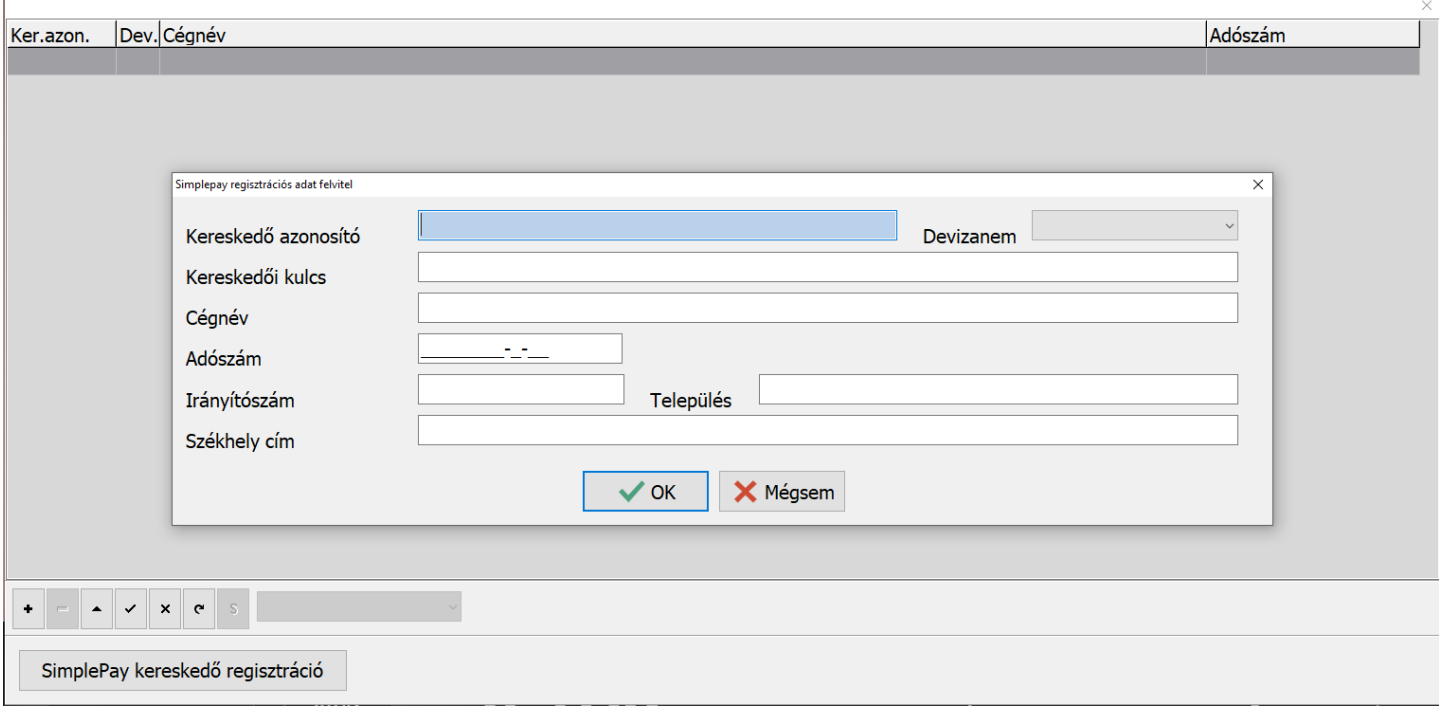

A fenti műveletek elvégzése után a programból- ki és belépést követően a SimplePay fizetési link a számla PDF exportjaiban jelenik meg a számla végösszeg vagy a fizetendő összeg alatt.

A SimplePay fizetési link a kimenő és előleg számlákon lesz látható akkor, ha a fizetendő összeg pozitív. Készpénzes fizetési mód esetén nem jelenik meg a link.

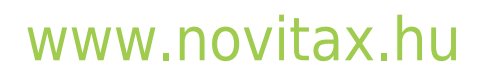

1105 Budapest, Gitár utca 4. | Tel.: (+36 1) 263-2363 | E-mail: [novitax@novitax.hu](mailto:novitax@novitax.hu)